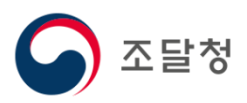

## 2024 목록정보시스템목록화 요청 매뉴얼

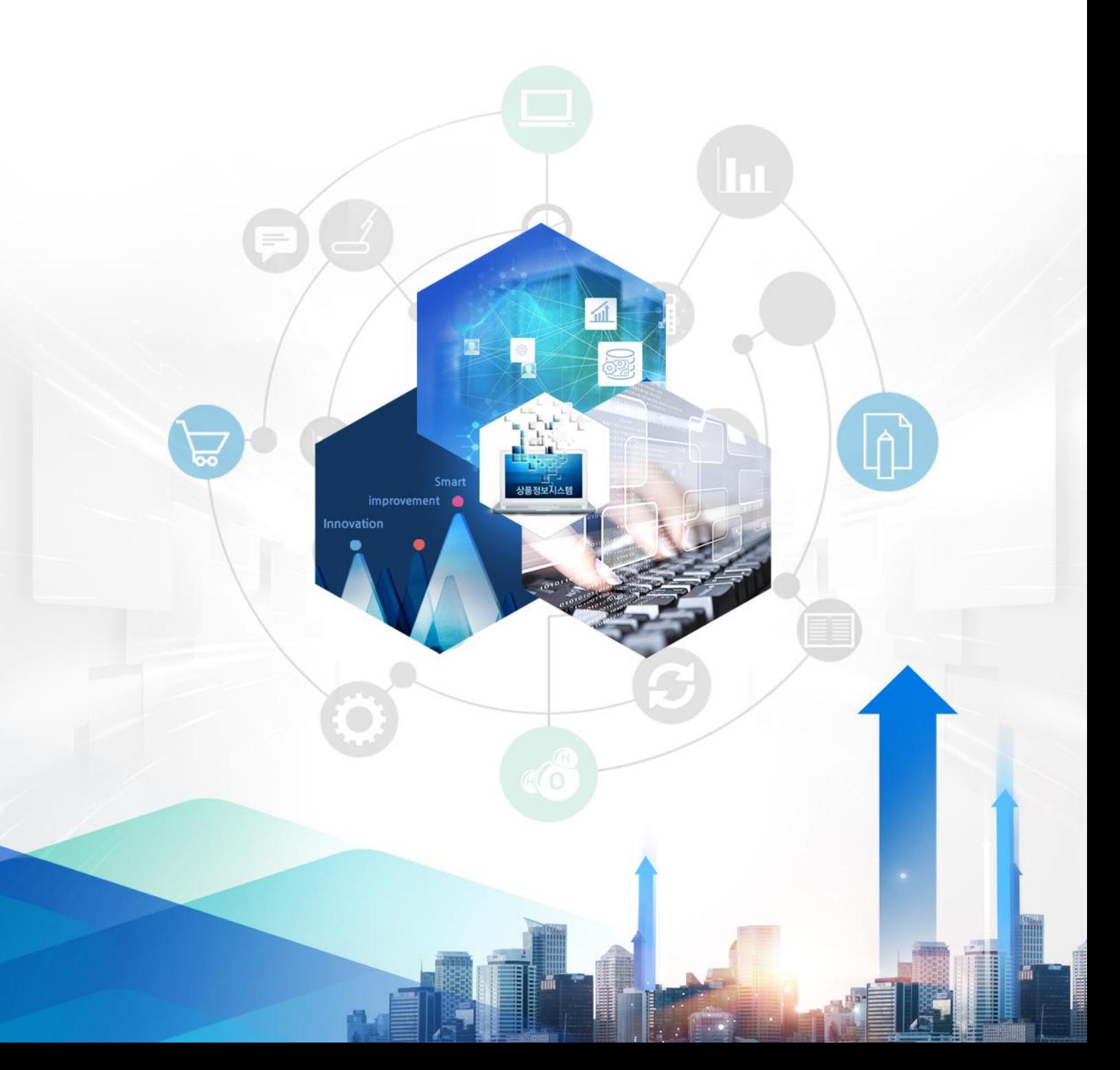

#### 1. 접속및 회원가입 나라장터 접속 및 회원가입

#### http://www.g2b.go.kr 나라장터접속및회원가입

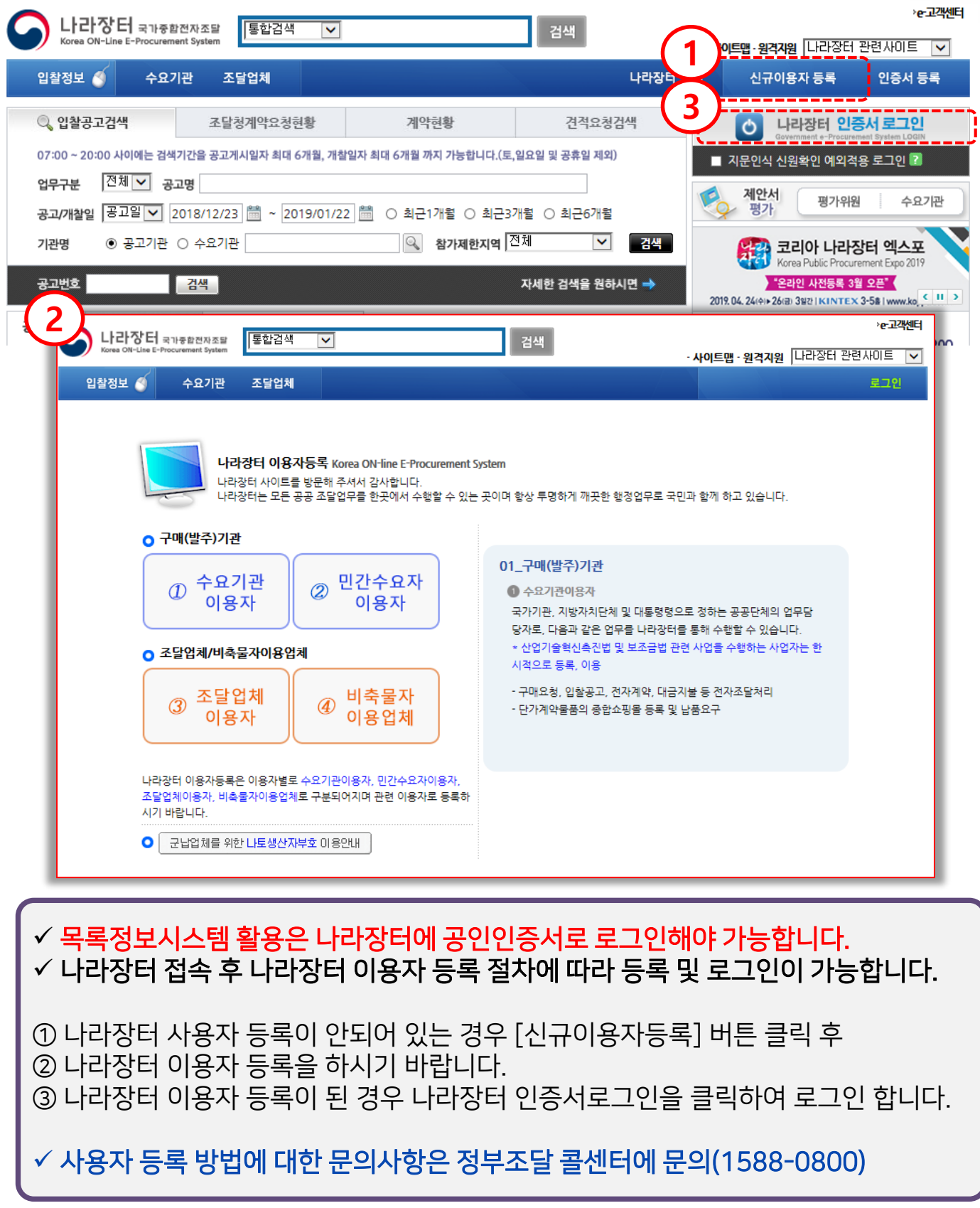

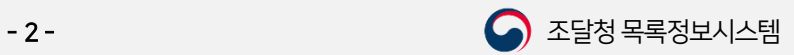

 $\overline{z}$  목차

#### 2. 목록정보시스템접속 목록정보시스템 접속 방법

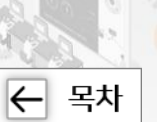

#### https://goods.g2b.go.kr 혹은 https://www.g2b.go.kr:8053 **O** 목록정보시스템 주소로 접속

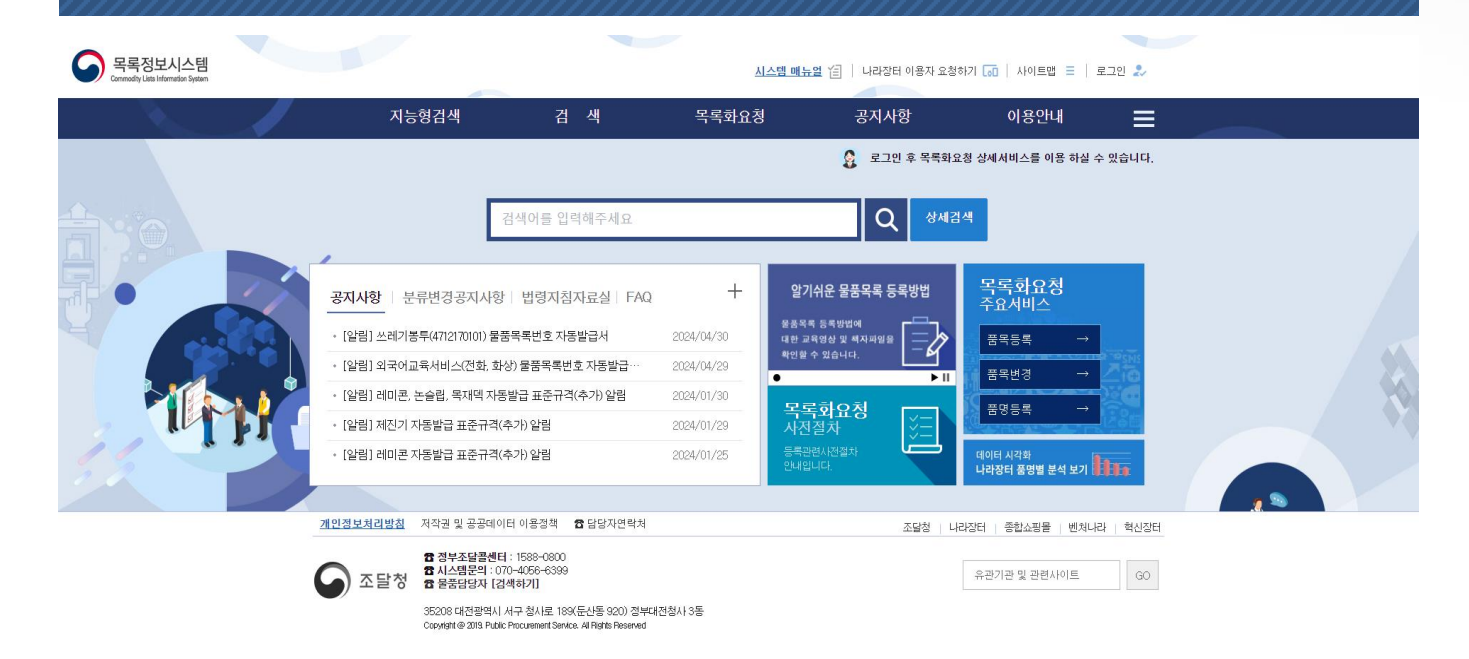

#### 나라장터, 종합쇼핑몰 등 관련시스템링크를이용한접속

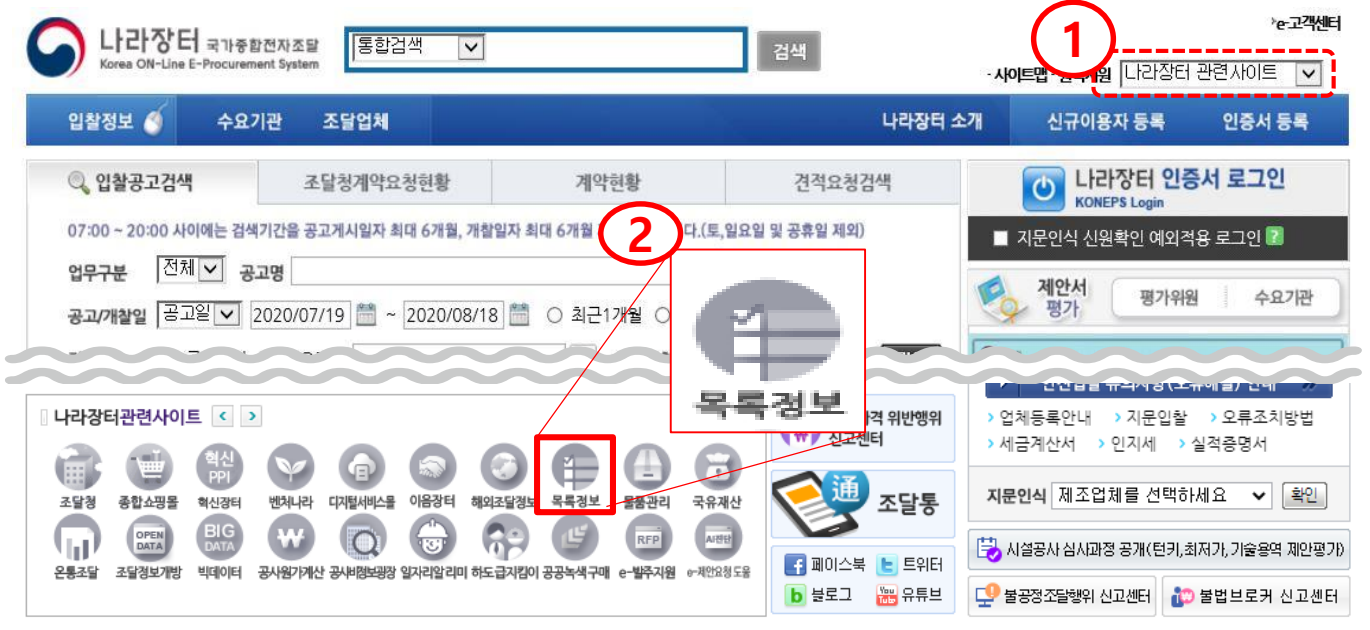

나라장터 시스템, 종합쇼핑몰 등의 관련 사이트 링크를 통해 접속이 가능합니다.

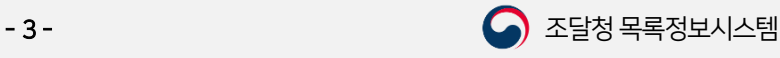

#### 3. 메인화면 메인화면 구성(로그인 전)

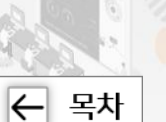

Ⅰ. 접속및로그인

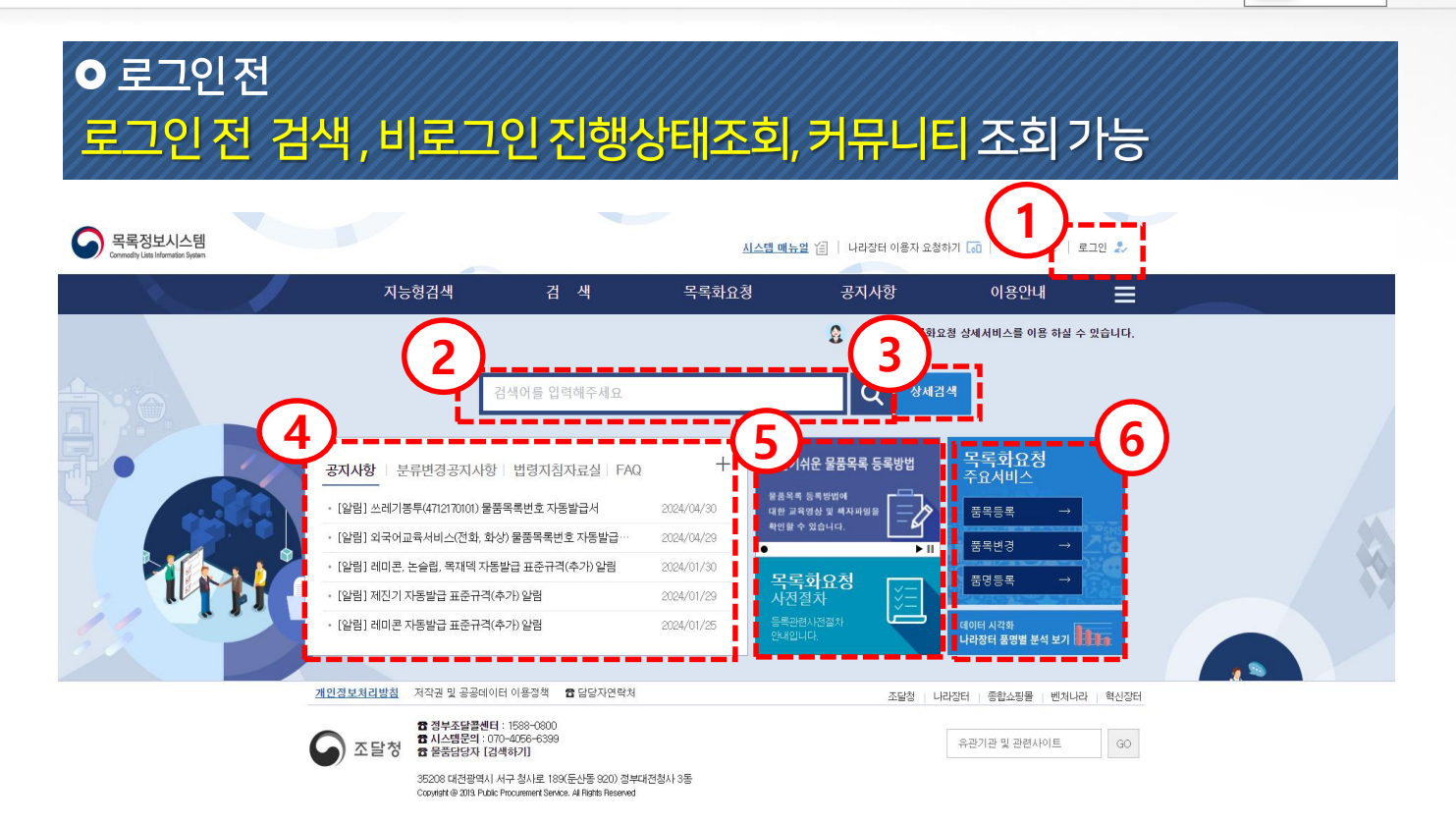

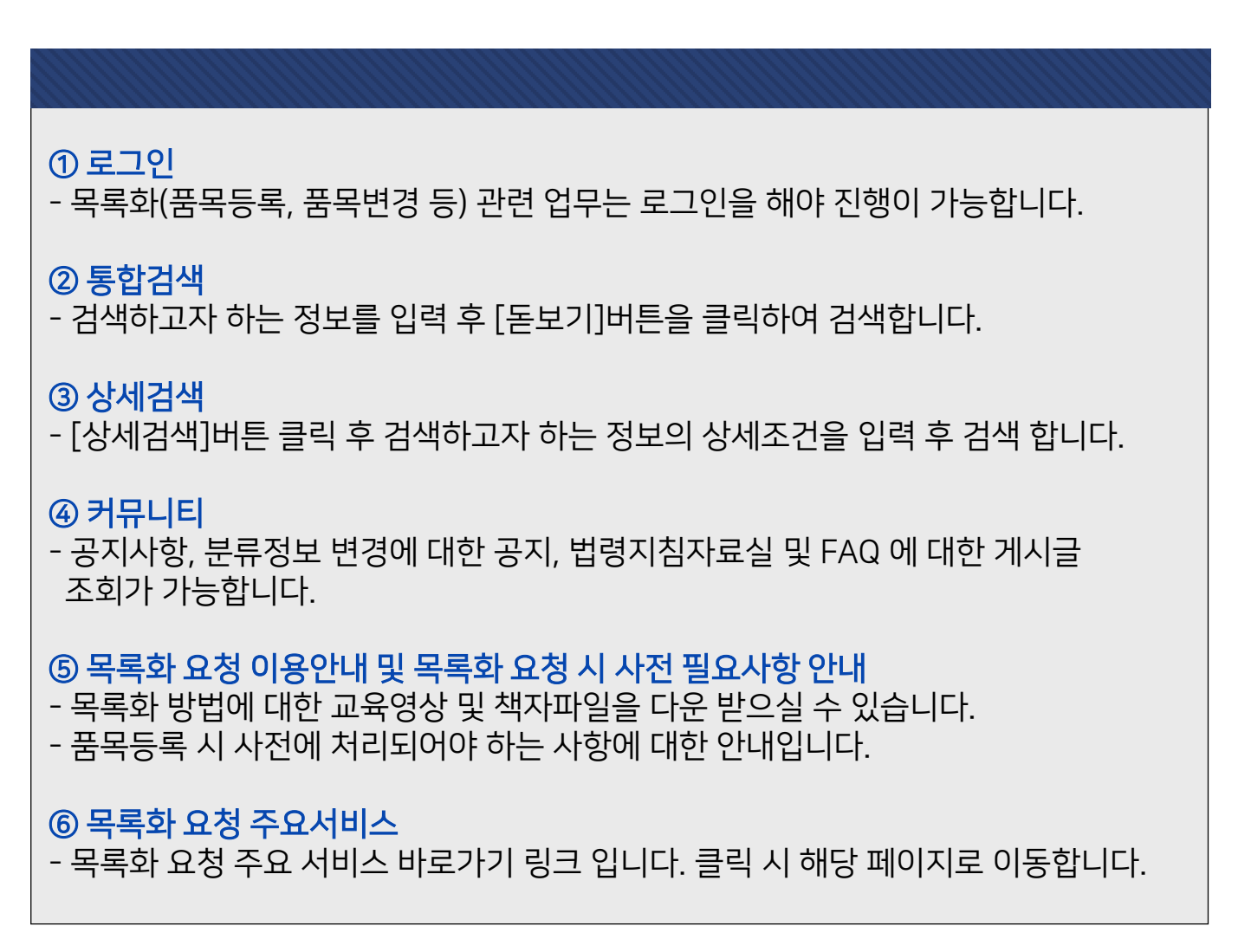

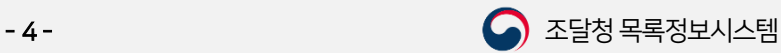

#### Ⅰ. 접속및로그인

#### 3. 메인화면 메인화면 구성(로그인 후)

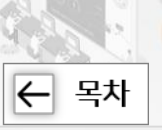

## 로그인후 목록화요청, 처리현황, 마이페이지 조회 가능

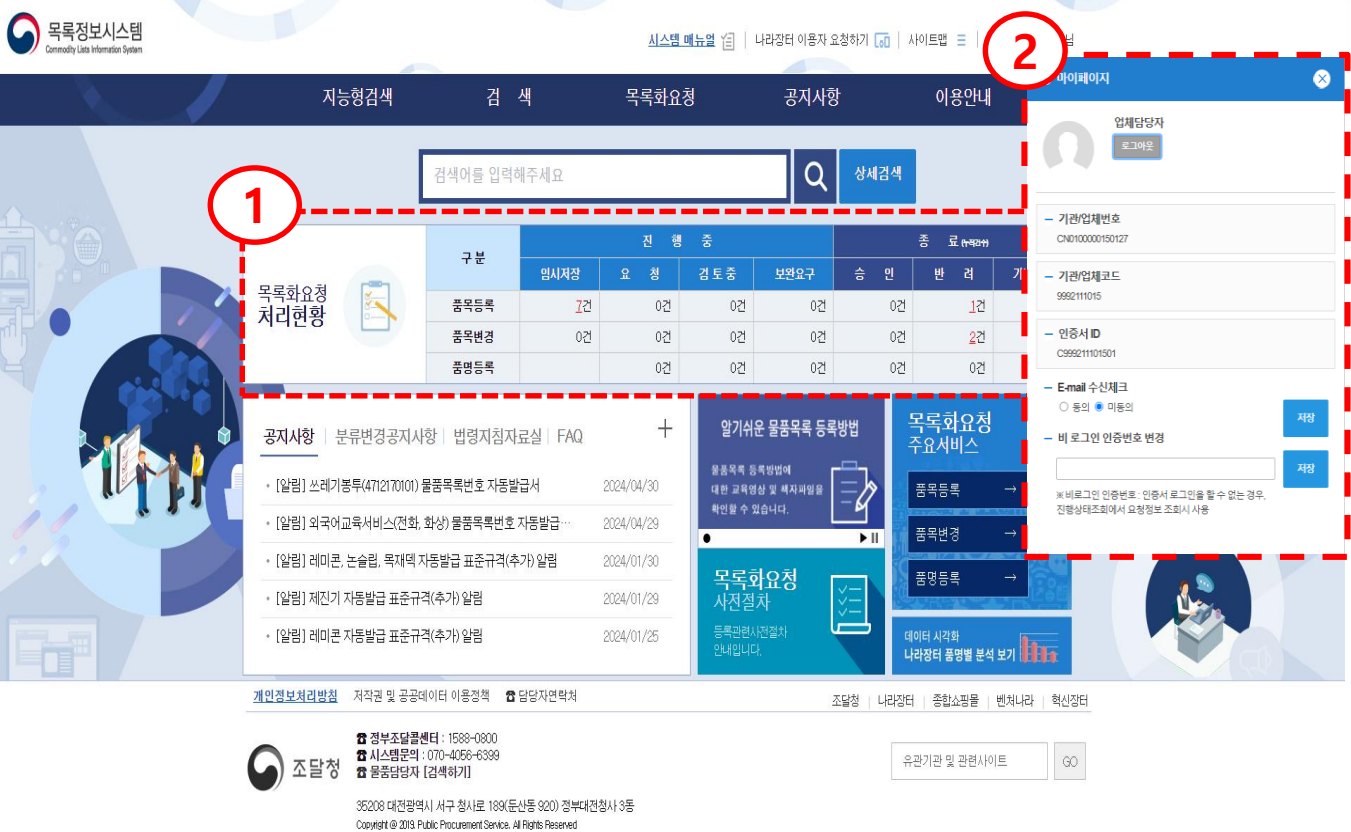

#### 기 능설명

#### ① 목록화요청 처리현황

- 현재 진행되고 있는 품목등록, 품목변경, 품명등록 요청 처리 건수가 조회됩니다.
- 건수를 클릭하면 해당 요청 목록 화면으로 이동됩니다.

#### ② 마이페이지

- 로그인한 사용자의 정보가 조회됩니다.
- E-mail 수신 여부를 "동의"로 설정하여 목록화 결과 통보 메시지를 메일로 받으실 수 있습니다.
- 미동의시 메일이 발송되지 않습니다.
- 비 로그인 인증번호 변경에서 "인증번호"를 수정하여 모바일에서 별도 로그인 없이 인증번호로 요청로 진행 사항을 조회할 수 있습니다.

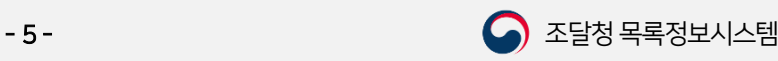

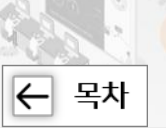

### **이**로그인 목록화요청, 처리현황, 마이페이지 조회 가능  $\bigcap$  목록정보시스템

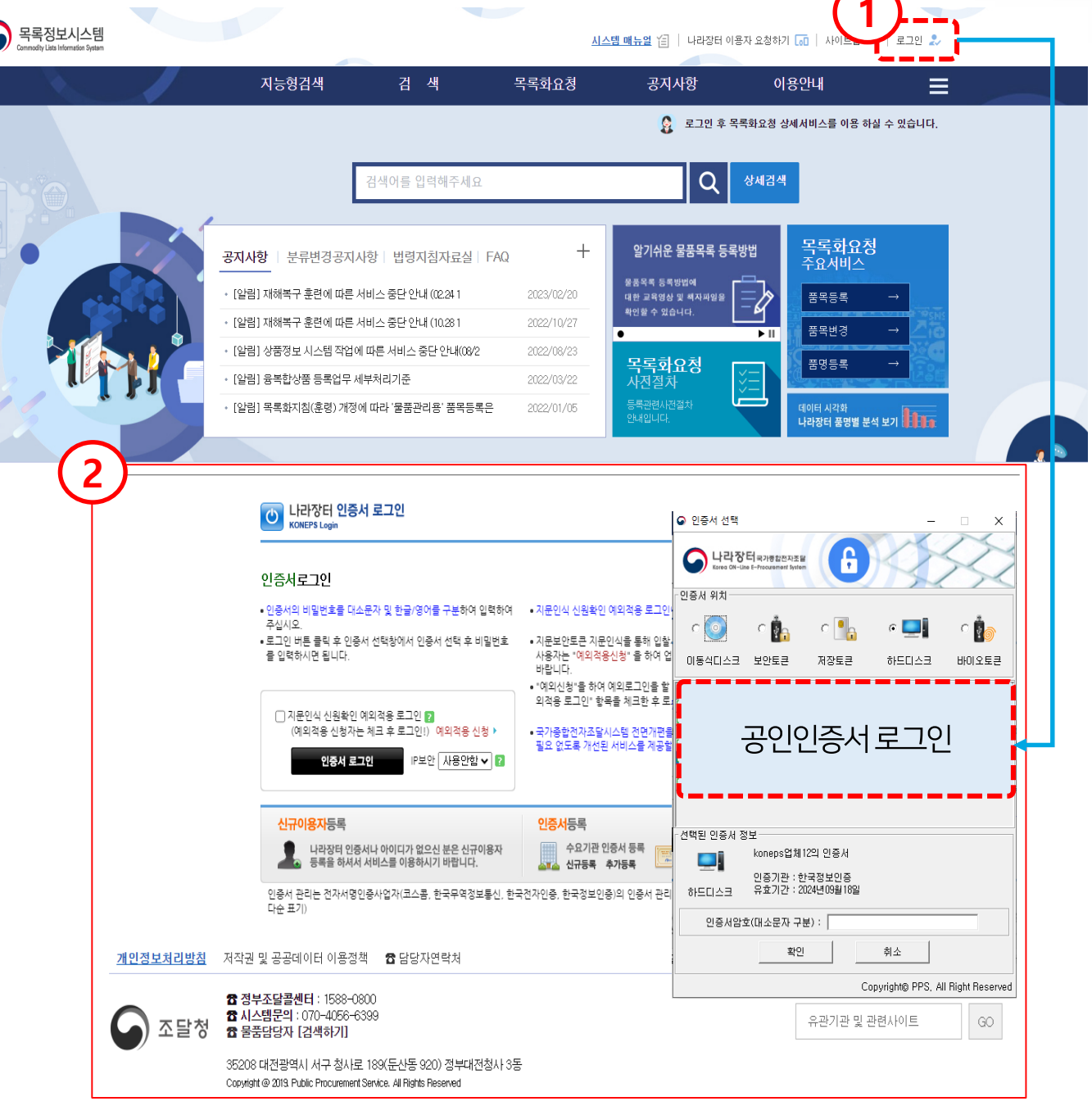

로 그인

 로그인 버튼 클릭 이용자로그인 > 인증서로그인 버튼 클릭 나라장터에 등록되어 있는 공인인증서 선택 후 인증서암호를 입력하고 [확인] 버튼을 클릭하여 로그인 합니다.

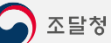

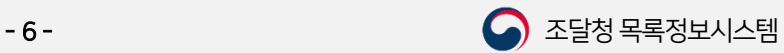

# 감사합니다.

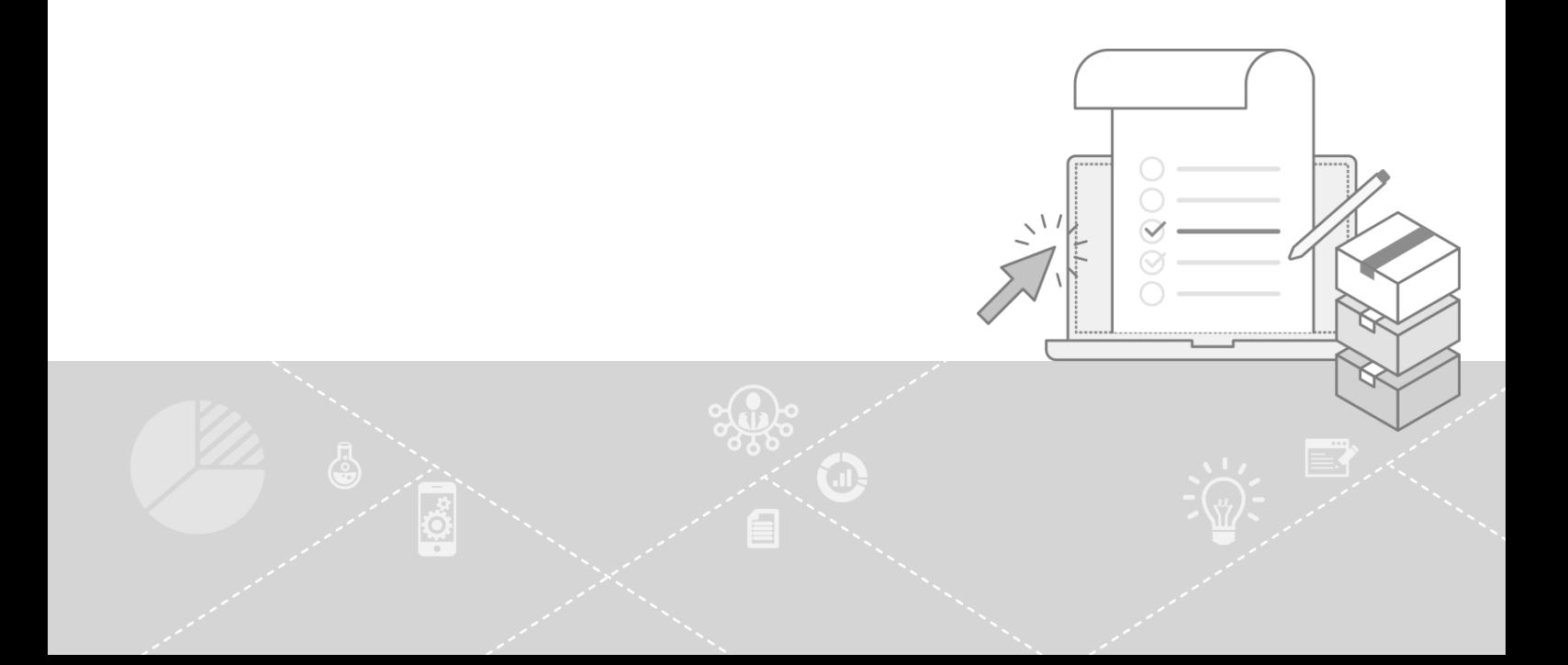